Page 1 of 5

## **User guide summary**

## **Knowledge supplementation courseware and test: for the functioning of the registered nurse in Israel**

#### **1. Logging into the system website**

 Using the Internet Explorer browser only (do not use other browser types such as Firefox or Chrome), enter the website at: [http://lms.health.gov.il](http://lms.health.gov.il/) :

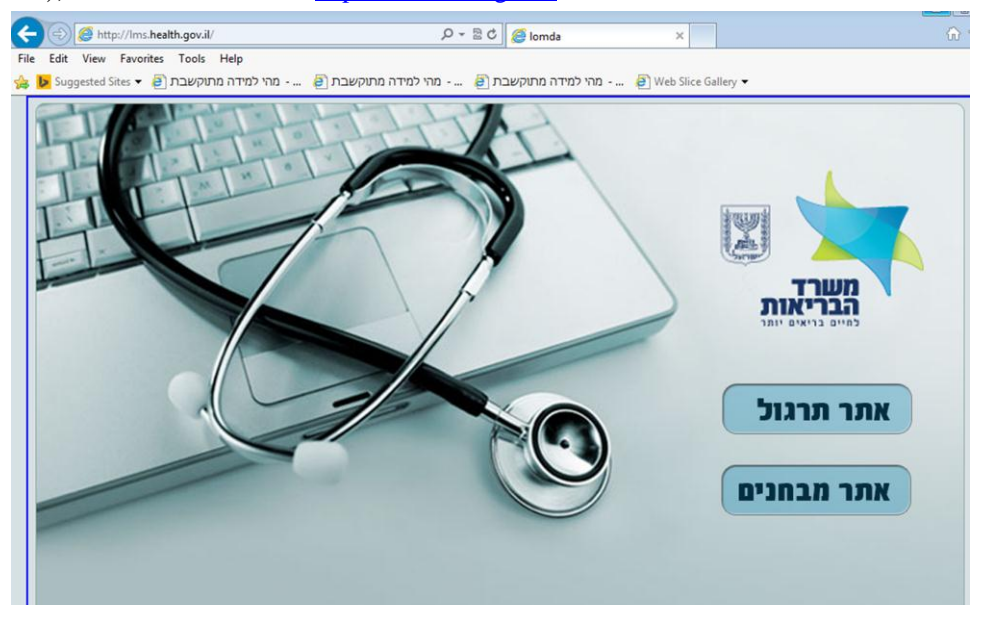

• Click only the top button to enter [the main screen and log into the system.](#page-0-0)

#### **2. Changing language**

• Click the **English** button to change the user interface language:

<span id="page-0-0"></span>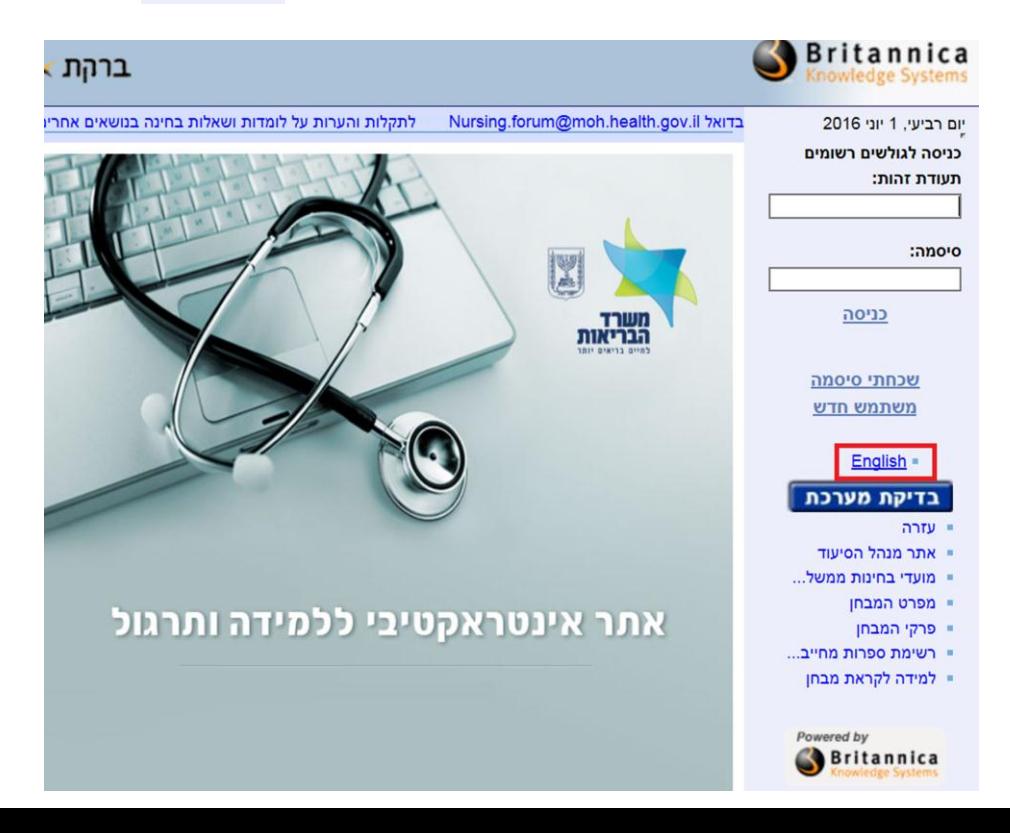

#### **3. Main screen and logging into the system**

- Initial connection to courseware and test, through:
	- Enter authentication details; "**Username (ID)**" and "**Password**" and click the button "Login":

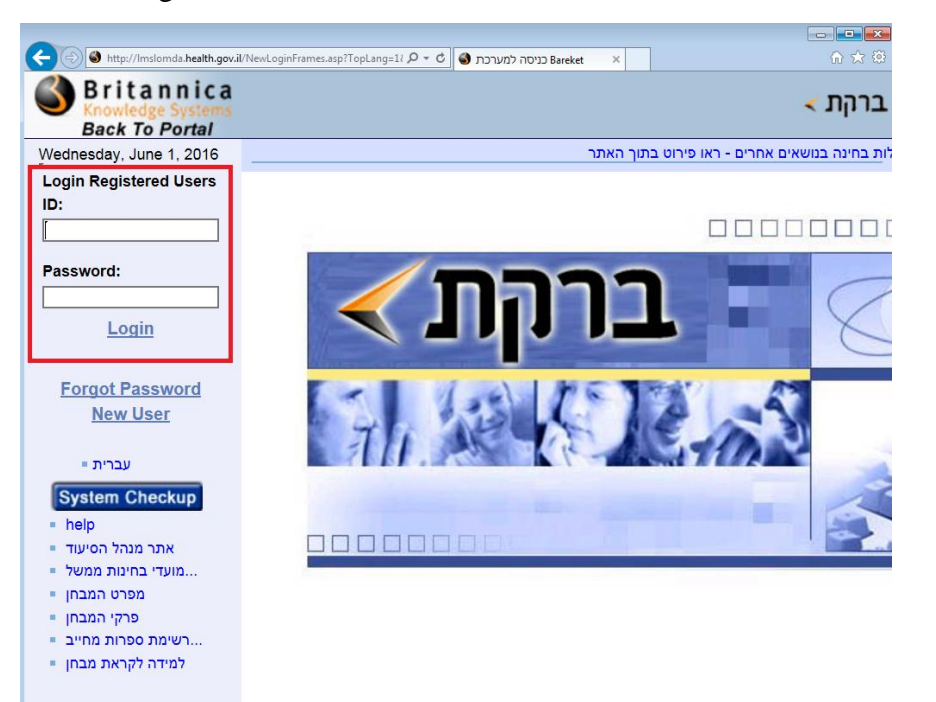

• The username and password appear in the letter that was sent to you by the Ministry of Health's Nursing Administration.

#### **4. Viewing courseware and test**

- Viewing courseware and test is by:
	- Click the relevant link (supplementation information\_English) in the "**Learning environments**" area:

Page 3 of 5

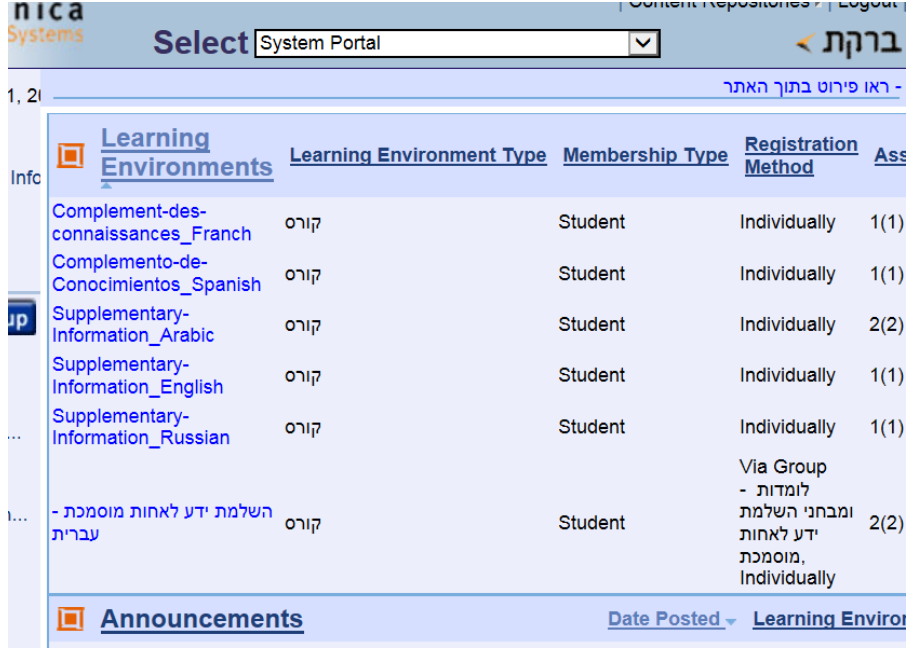

Click the  $\frac{|\text{min}|}{|\text{min}|}$  tab on the right side of the upper bar :

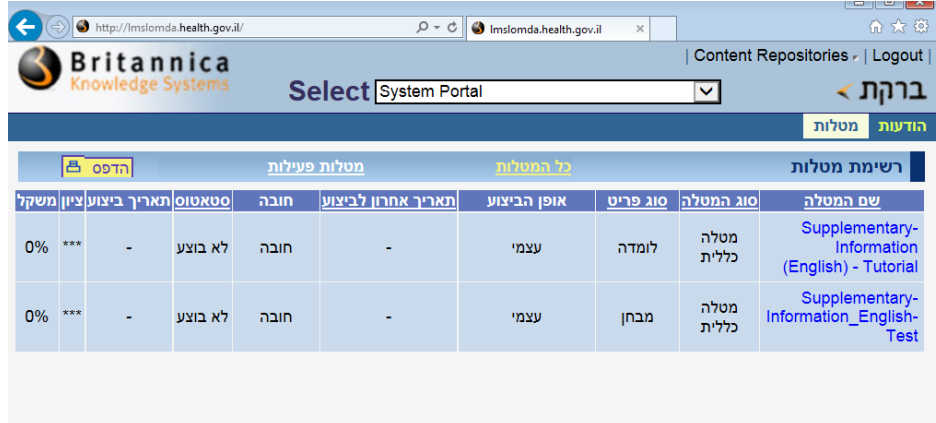

- Click the courseware link to log into the courseware.
- After finishing courseware, close the courseware window by clicking the "X"

button on the upper toolbar: .

Click the link for entering the test and receiving the test questions:

#### Page 4 of 5

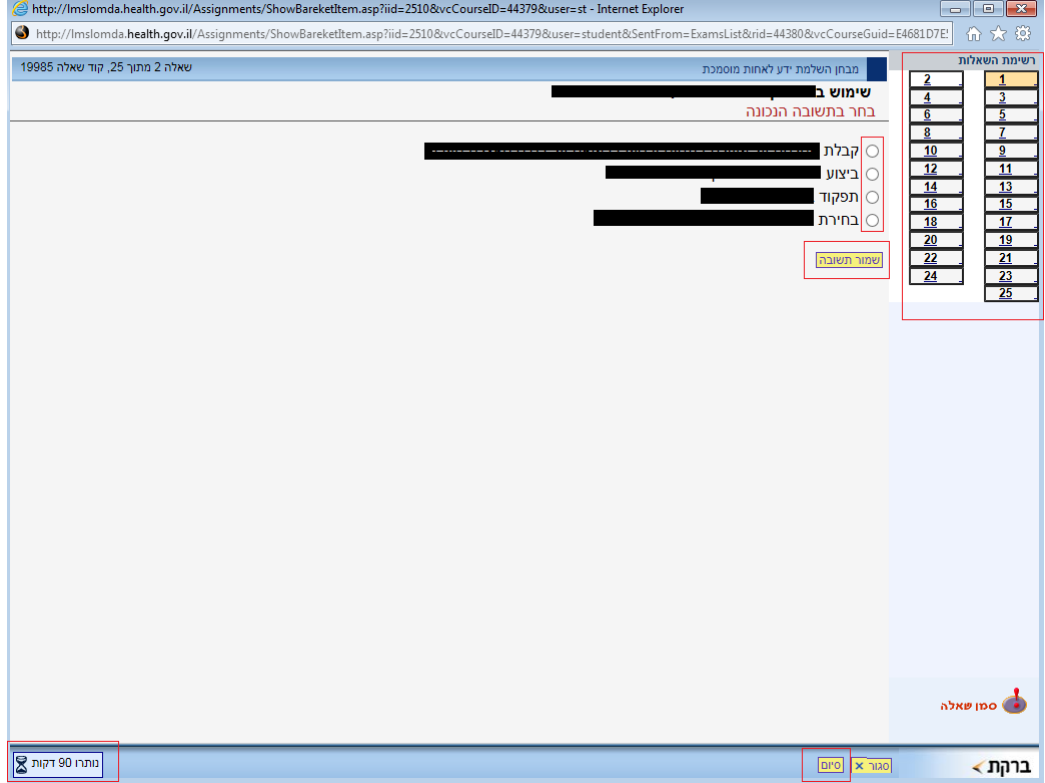

- Browse between the test questions by using the question list bar on the right.
- Select a correct answer by clicking the radio button  $\overline{O}$  next to the correct answer and save the answer by clicking the button that appears under the 4 possible answers.
- **Please note the number of minutes remaining for taking the test on the** bottom left of the screen (By the hourglass).
- Click the finish button  $\sqrt{\frac{dP}{dt}}$  at the bottom right of the screen only when the test is over. Important! after clicking this button you cannot access the test.
- If necessary, you can retake a test by clicking the button on the test link screen:

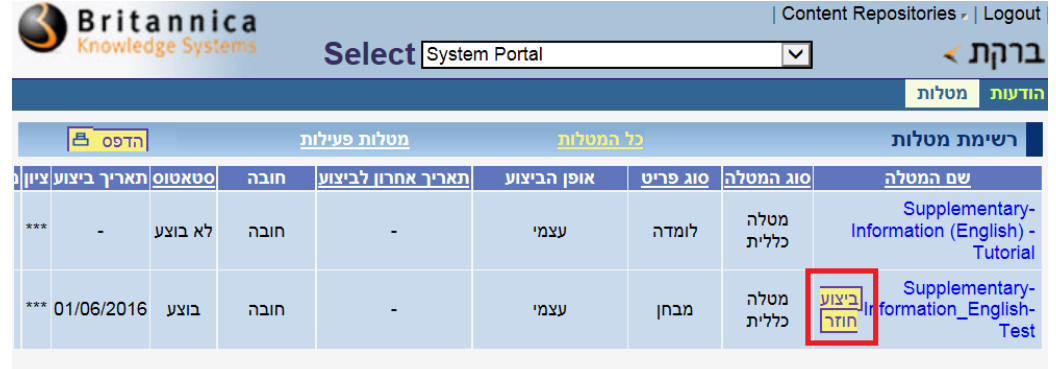

# **5. Logging out of the system**

• Log out of the system by clicking the  $\sqrt{|\text{Logout}|}$  link on the right of the upper toolbar.